# ១. ត ើអវីជាWordPress?

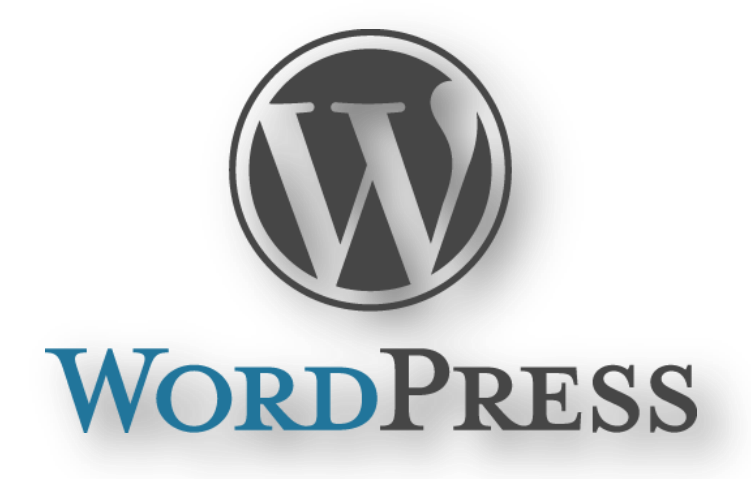

WordPress គឺជាប្រព័ន្ធគ្រប់គ្រងមាតិការដែលគេប្រើសម្រាប់បង្កើតគេហទំព័រ និងបង្កើតប្លុក។ ប្លុក WordPressគឺជាប្លុកដែលពេញនិយមជាងគេ ពីសំណាក់អ្នកប្រើប្រាស់ ព្រោះវាផ្តល់ភាពងាយ ស្រួល ក្នុងការបង្កើតគេហទំព័រផ្ទាល់ខ្លួនមួយបានដោយមិនចាំបាច់ចេះកូដនោះទេ។ យើងប្រើប្លុក WordPress ដើម្បីរាប់អានមិត្តភក្តិនិងចែករំលែកចំនេះដឹងគ្នាទៅវិញទៅមក។

ខាងក្រោមនេះខ្ញួនងលេកពរបៀបបង្កេតប្លុក WordPress ដល់មត្តទាំងអស់គ្នា បុន្ត្រ មុន និងយេង បង្កើត យើងត្រូវដឹងថាខ្លួនឯងថាតើយើងបង្កើតប្លុកនេះក្នុងគោលបំណងអ្វី ដូចជា ដើម្បីចែករំលែក បទពិសោធន៍ជីវិត ចែករំលែកពីចំនេះដឹងផ្នែកពត៌មានវិទ្យា ឬអំពី អក្សរសាស្ត្រ ខ្មែរ ជាដើម។ បន្ទាប់ មក ទើបយើងរៀបចំឯកសាររបស់យើង និងបែងចែកវា ទៅតាម ប្រភេទ និមួយៗ។ ការធ្វើបែបនេះ គឺ ផ្តល់ ភាពងាយស្រួលដល់យើងនៅពេលយើងចាប់ផ្តើមបង្កើត ។

## ២. ប្បវ តិរបស់WordPress

ខាងក្រោមនេះគឺជាកំណែផ្សេងគ្នានៃប្រវត្តិរបស់WordPress តាមលំដាប់លំដោយពីមុន រហូតដល់សព្វ នងៃ។

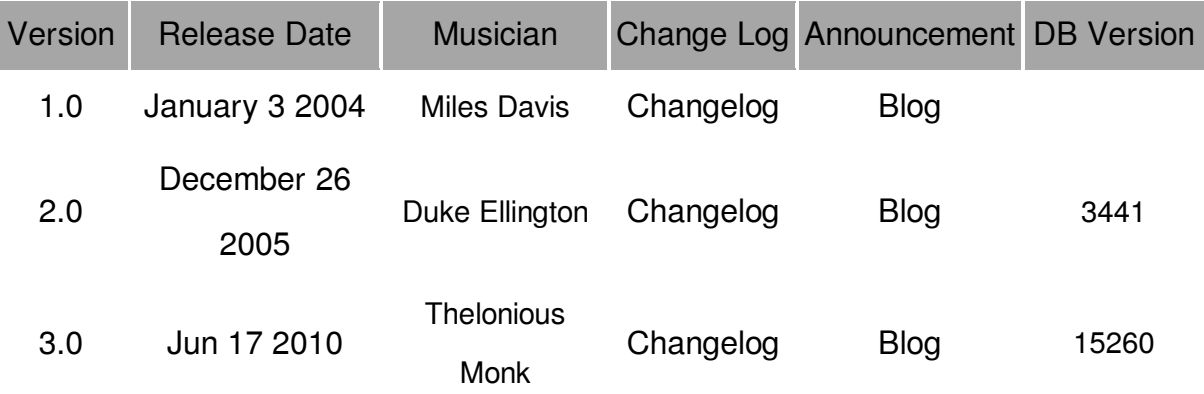

### Planned Version

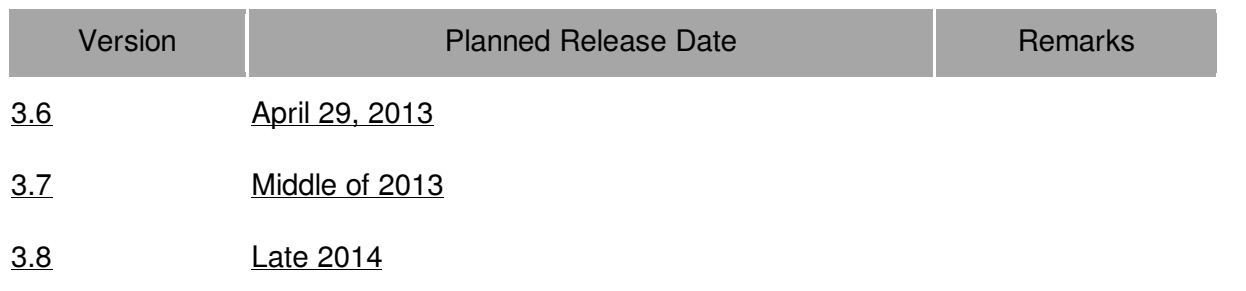

# ៣.របៀបតម្លើងWordPressនឹងបង្កើតDatabase

ដេម្បីតម្លេង WordPress នៅលេកុំព្យូទររបស់យេងបាន យេងត្រូវមាននូវ៖

- Wamp Server ឬ Xampp គឺជាកម្មវិធីមួយដែលអាចទ្រទ្រង់Websiteរបស់យើងបានដោយពុំបាច់ មានInternet។
- កញ្ញាប់ WordPress Package (www.wordpress.org).

ដំបូងយើងត្រវតម្លើងWamp Server សិន។បន្ទាប់ពីតម្លើង Wamp Serverចប់សព្វគ្រប់ យើងត្រវបើកកម្ម វិធី Wamp Server ឲ្យមានពណ៌បៃតងទើបយើងអាចប្រើប្រាស់ WampServer បាន។

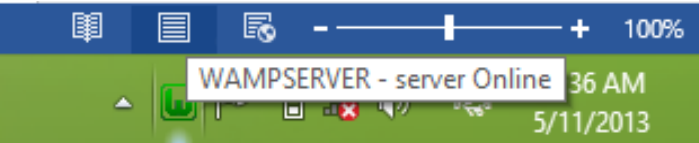

### បន្ទាប់ពីបានដំណើរការ WampServer ហើយត្រូវ ពន្លាកព្ចាប់ WordPress Package ដាក់ចូលទៅក្នុង C:\Wamp\WWW

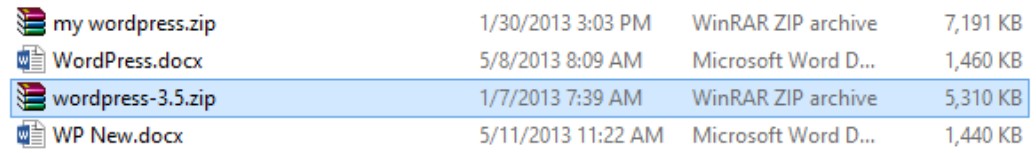

បន្ទាប់មកទៀតយើងត្រវចុចលើរូប WampServer ->Localhost នោះវានឹងបង្ហាញផ្ទាំងBrowser របស់ តយើងដែលទីតាំងរបស់សថិ តៅLocalhost។

 $\blacktriangleright$  ចំណាំ៖បើយើងចុច WampServer ->Localhostលើយវាមិនបង្ហាញទីតាំងlocalhost យើងត្រូវវាយ 127.0.0.1 វញិ តោយោរវាកុង PortជាមួយLocalhost។

បន្ទាប់មកទៀតសូមចុចលើ WordPress Packageរបស់យើង។វានិងបង្ហាញដូចខាងក្រោម

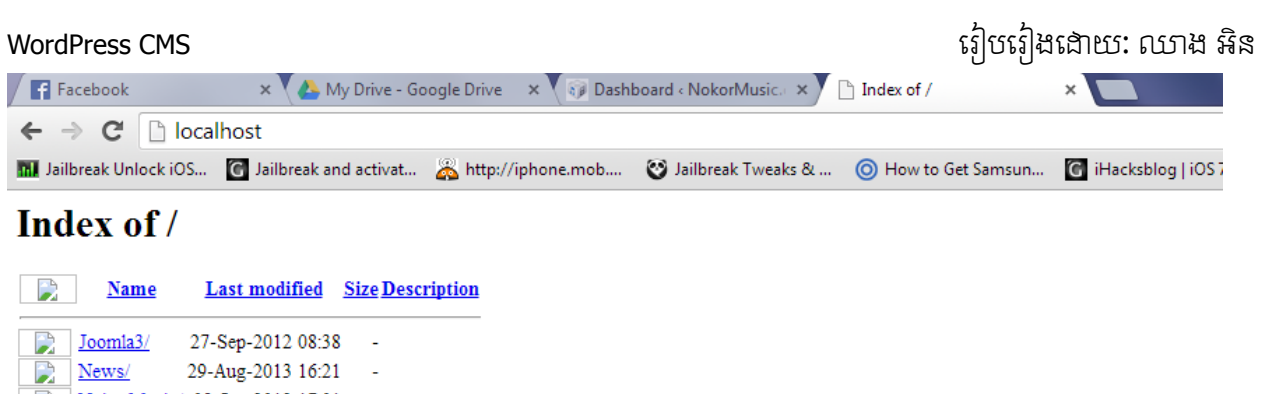

NokorMusic/ 08-Jan-2012 17:01  $PHP/$ 31-Jul-2013 15:33 maildb/ 30-Aug-2013 15:37 28-Aug-2013 00:17 site/

ប្ ង់ចុចតនោះគឺជាចំនុចដែលតយើងកំពុង តមលើWordPressចូលតៅកនុងMachineរបស់តយើង

សូមចុចCreate a Configuration File->Let's go មុននឹងបំពេញពត៌មានយើងត្រូវបង្កើតDatabase ជា មុនសិន។

• របៀបបង្កើតDatabase

ចុចលើURL bar វាយ 127.0.0.1/phpmyadmin ពេលនោះវានឹងបង្ហាញផ្ទាំង**phpmyadmin** 

បនាប់មកវាយឈោះDatabase ដែលយើងនឹងបងើត រចចច Createជាការស្រេច។

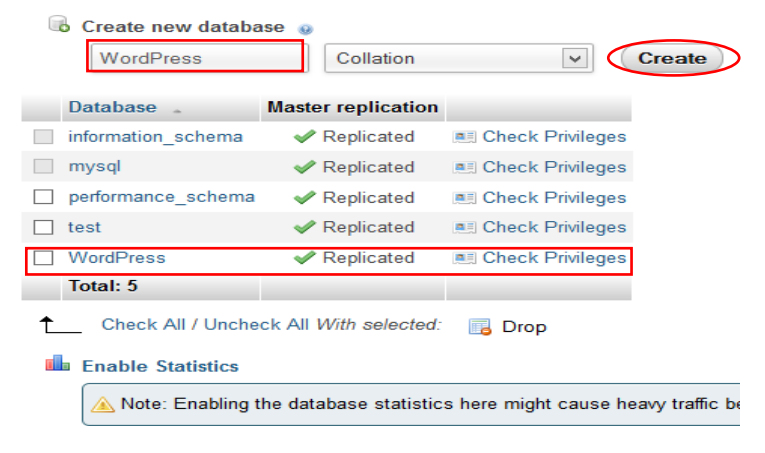

### បន្ទាប់មកទៀត យើងចូលទៅបំពេញពត៌មាននៃការតំលើងWordPress ដូចខាងក្រោម៖

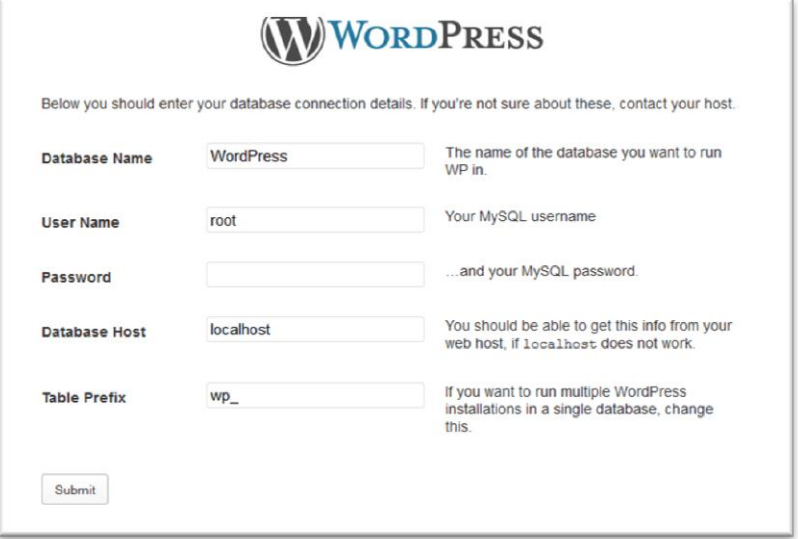

- j. 1. Database Name =ដាក់ឈ្មោះDatabase ដែលយើងទេបនឹងបង្កើត
- 2. User name = Root ដោយសារយើងប្រើវាជាលក្ខណ:Localhost
- $3.$  Password  $=$  None
- 4. Database Host  $=$  Localhost
- 5. Table Prefix =WP

លើយស្ងមចុចSubmit button បន្ទាប់មកទៀតសូមធ្វើការបញ្ចូលពត៌មានដែលទាក់ទងទៅនឹងWebរប សតយើង។

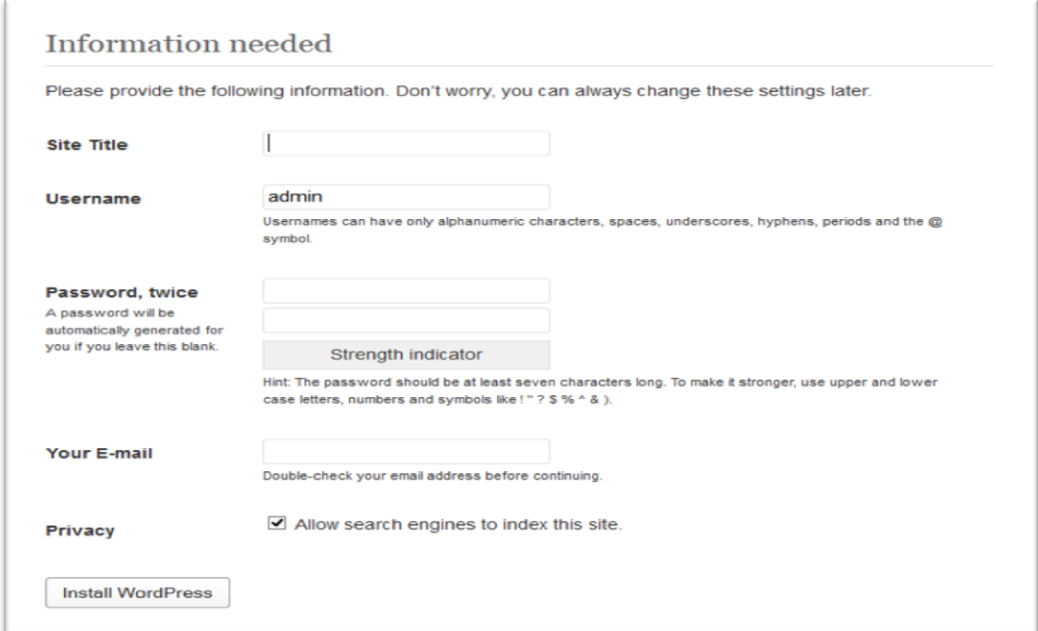

ព ៏មានទំងតនោះមានែូចជា៖

- Site Title គឺជាចំនងជើង ឬឈ្មោះវេបសាយរបស់យើង ឧ.WordPress
- Username គឺជាឈ្មោះម្ចាស់វេបសាយ
- Password គឺជាលេខសម្ងាត់ដែលអនុញ្ញាត់ឲ្យយើងចូលធ្វើការកែរប្រែរវេបសាយរបស់យើង (សូមជៀសវាងការដាក់លេខសម្ងាត់ដែលងាយស្រួលទាយ!)
- Email គឺត្រូវបំពេញEmail របស់អ្នកប្រើប្រាស់។បន្ទាប់មក់ចុច Install WordPress នោះ ការតម្លើងវេបសាយត្រូវបានបញ្ចប់ ហើយចុច Login។

សូមធ្វើការបញ្ចូលឈ្មោះម្ចាស់វេបសាយ នឹង លេខសម្ងាត់ ហើយ ចុច Login។

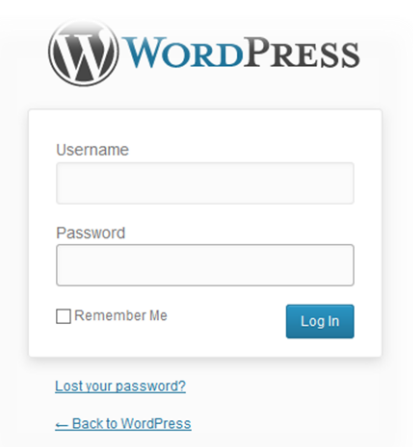

ការតម្លើងវេបសាយត្រូវបានបញ្ចប់ជាស្ថាពរ

# ៤.រតបៀប តមលើង WordPress Theme

WordPress មានTheme ជាច្រើនដែលមានភាពស្រស់ស្អាត ហើយរស់រពើក ហើយយើងអាចធ្វើការជ្រើស វើសយកមកប្រើប្រាស់តាមចំនង់ចំនូលចិត្ត។ដើម្បីតម្លើងចូរអនុវត្តដូចខាងក្រោម៖

1. ចូលទៅកាន់Menu មួយដែលមានឈ្មោះថា Appearance ហើយជ្រើសយក Theme

2. បន្ទាប់មកទៀត ចុចInstall Themes ហើយ Upload ហើយចុច Browse ទៅកាន់ទឹកន្លែងតាំង Theme របស់តយើង តហើយតប្ជើសយកតោយចុច Open តហើយចុចUpload តៅកាន់តវបោយរបស់ យើង ស្ងមចុច Preview ដើម្បីពិនិត្យមើលសិន ឬ Active ដើម្បីប្រើប្រាស់ Theme នោះជាការស្រច។

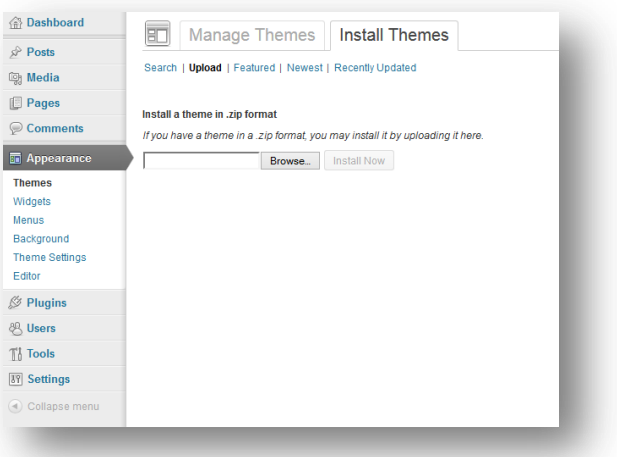

# ៤.របៀបប្តូរផ្ទាំងBackground

ដេម្បីបន្ថែមសោភណ្ឌភាព ឲ្យរបសាយរបស់យេងនោះ គូរតេប្តូរថ្វាងBackground ដេម្បីប្តូរសូមចូលទោ Appearance បន្ទាប់Background។បន្ទាប់មកចុចBrowse ទៅរករូបភាពដែលយើងចង់ដាក់ជាផ្ទៃខាងក្រោ យ។

 $\bullet$  ចំណាំ៖បើសិនយើងយករូបភាពដែលមានទំហំធំមកធ្វើជាផ្ទៃនោះ វាអាចធ្វើឲ្យវេបសាយរបស់ យើងយឺត! ដូចនេះសូមធ្វើការជ្រើសរើសរូបភាពដែលមានទំហំតូចលួម។

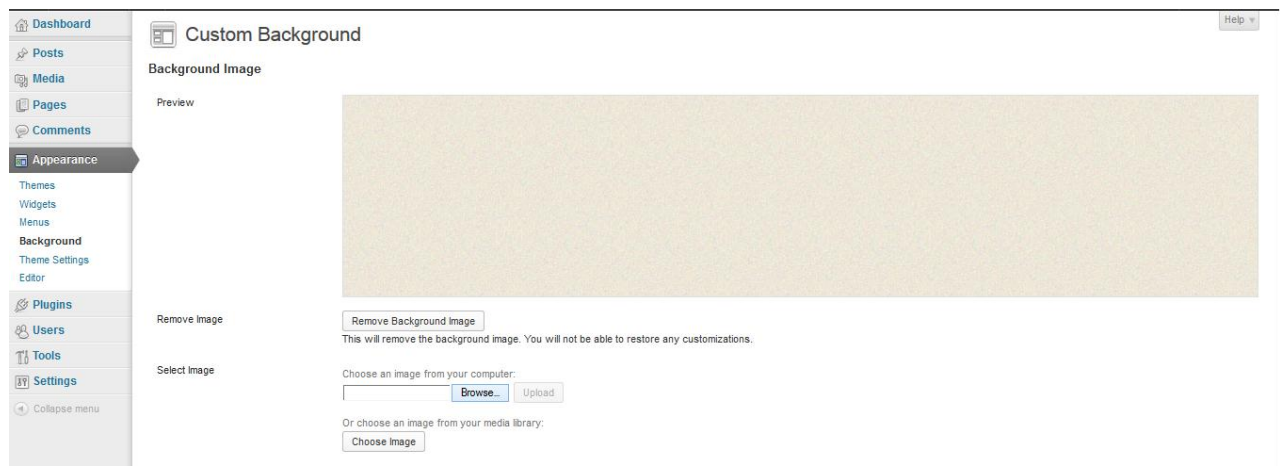

# ៦. រតបៀបប ត ូ រHeader

ជាការពិតណាស់សម្រាប់របសាយនីមួយៗមានភាពទាក់ទាញអាស្រ័យលេក្បាលទ័ពរ(Header) តើការប្តូ រនេះគឺអាស្រ័យលើTheme របស់យើងផងដែរ ចំពោះThemes ខ្លះមិនអនុញ្ញាតឲ្យប្តូរទេ ។

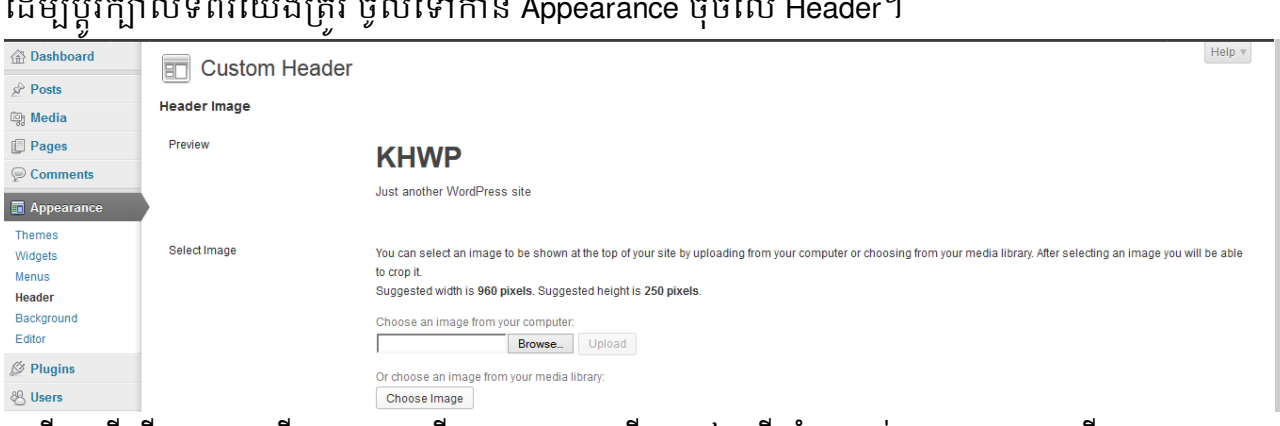

ហេយដេម្បីប្អូរនោះយេងត្រូវចុចលេ Browse រួចលោយទោរកទីតាំងរបស់រូបភាពនោះ ហេយចុច Open សៅយជាចុងក្រោយចុច Upload Button បន្តាប់ពីUpload បានហើយ ចុចលើ Save Button ជាការស្រេច។

# ៧. របៀបបង្កើតCategories

ការបង្កើតCategories គឺដើម្បីរៀបចំអត្ថបទរបស់យើងឲ្យមានលក្ខណ:ជាក្រុម នឹង មានសណ្តាប់ធ្នាប់ នឹងងាយស្រួលដល់អ្នកទស្សនា។ ដើម្បីបង្កើតCategories យើងត្រូវចូល Posts ហើយចុច Categories

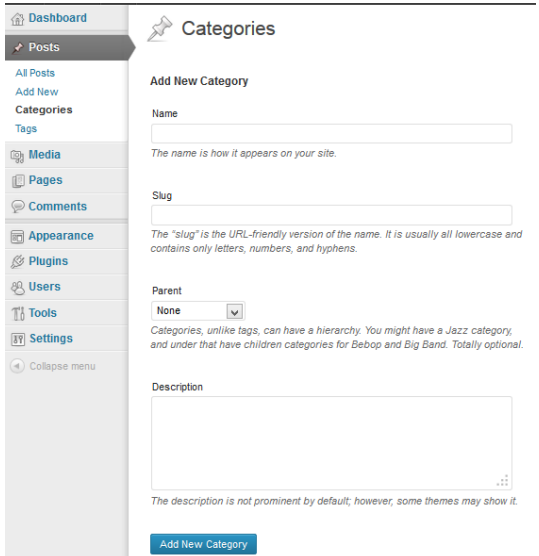

- Name =បំតពញត្ែ ោះ Categories របស់តយើង
- Slug =បំតពញត្ែ ោះែូចត្ែ ោះCategories របស់តយើង

បន្ទាប់ពីបានបំពេញសព្វគ្រប់ហើយ សូមចុចប៊ូតុង Add New Categories ពេលនោះ Categories ថ្មីរបស់ យើងបានចូលទៅ ប្រអប់ខាងស្តាំ។ ហើយប្រសិនបើ Categories ដែលយើងបានបង្កើតខុសនោះ យើង អាចធ្វើការកែរប្រែបានភ្លាម ដោយគ្រាន់តែចុច៖

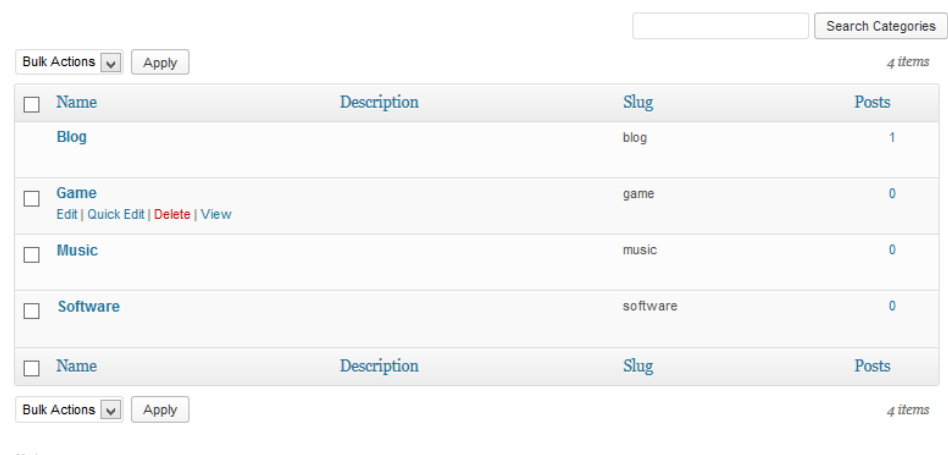

Note:<br>Deleting a category does not delete the posts in that category. Instead, posts that were only assigned to the deleted category are set to the category Blog.<br>Categories can be selectively converted to taps using the o Categories can be selectively converted to tags using the category to tag converter

- Edit ដករដប្ប
- Quick Edit កែរប្រេត Categories Name នឹង Slug
- Delete លុបCategories ថោល
- View តមើល Categories កនុងតវបោយរបស់តយើង

# ៨. របៀបPosts អត្ថបទ

ដើម្បីធ្វើការPost អត្ថបទបានយើងត្រវចូលទៅកាន់ Post Menu ហើយ ចុចលើ Add New ពេលនោះវានឹង បង្ហាញប្រអប់មួយ ដើម្បីឲ្យយើងសសេរអត្ថបទនោះ ហើយព្រមទាំងមានឧបករណ៍ជាច្រើន ក្នុងការប្រើ ប្ាស់។

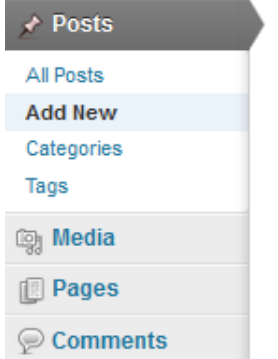

បន្ទាប់ពីយើងសសេររូចសូមដាក់វាក្នុងCategories ណាមួយ ឬក៏យើងអាចប្រកាស់ Categories ថ្មីដោយ គ្រាន់តែចុច Add New Category ហើយ យើងគប្បីTag អត្ថបទនោះផងដែរឧទាហរណ៍ថាអត្ថបទនោះ ទាក់ទងនឹង Software ដូចនេះយើងត្រវវាយ Software ហើយចុច Add។ដើម្បីឲ្យអត្ថយើងមានរូបភាពពី មុខ នោះយើងគប្បីដាក់ Featured Image ហើយដើម្បីដាក់នោះគ្រាន់តែចុច Set Featured Image ហើយ តប្ជើសយករូបភាពពីLibrary ជាការតស្សច។

### **WordPress CMS** Add New Post

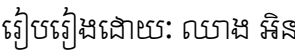

Screen Options

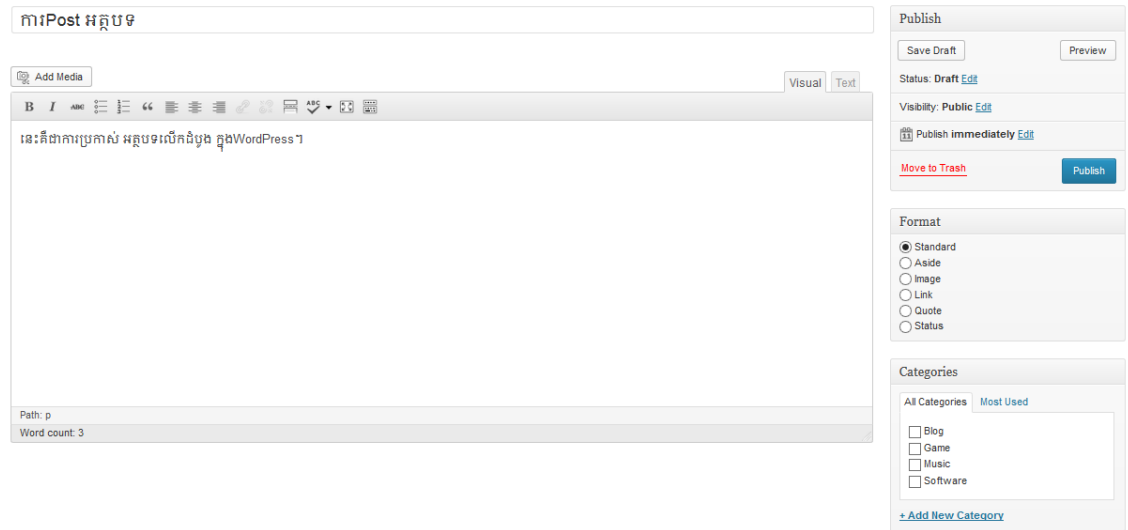

# ៩. ការកំណ ់ការបងាា ញចំនួនអ ថបទ

ជាទូទៅនៅពេលដែលយើងPost អត្ថបទគឺវាតែងតែបង្ហាញនៅទំព័រដើម តែបើយើងPost អត្ថបទកាន់តែ ត្រើនទៅៗនោះ វាបណ្តាលវេបសាយរបស់យើងក៏កាន់តែយឺតដែរ ដូចនេះយើងគប្បីកំណត់ចំនួនអត្ថបទ ឲ្យានចាស់លាស់។

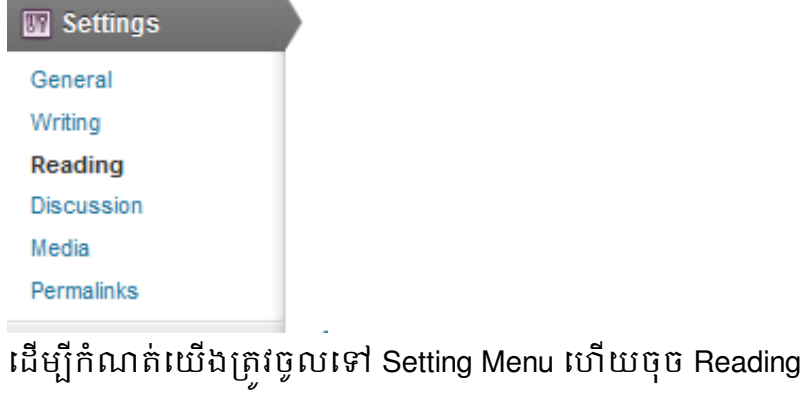

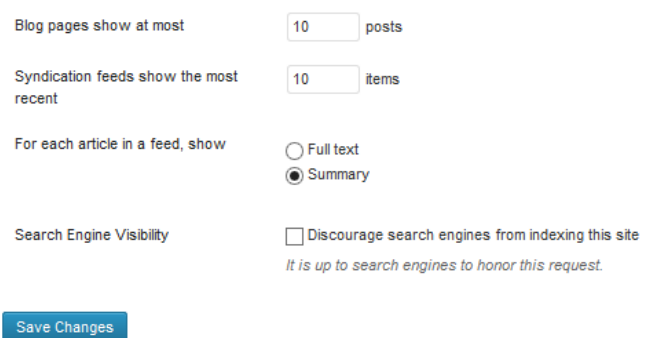

ត្រង់ **Blog pages show ate most :** គឺចំនួនអត្ថបទក្នុងទំព័រដើម។ពេលកំណត់ហើយចុចប៊ូតុង Save

Change ជាការស្រេច។

# ១០. របៀបតម្លើងPlugin

Plugin គឺជាកម្មវិធីបន្ថែមទៅលើវេបរបស់យើង ដែលធ្វើឲ្យវេបរបស់យើងមានលក្ខណៈស្រស់ ស្អាតងាយ ស្រលប្រើប្រាស់ ទាក់ទាញ នឹងបន្ថែមទៅលើមុខងារមួយចំនួនទៀត Themeរបស់ យើងពុំមាន។ដើម្បីចូលទៅតម្លើង Plugin ចូលទៅ Plugin Menu-> Add New

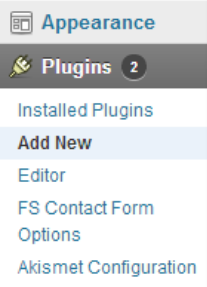

បើសិនជាយើងស្គាល់ឈ្មោះPlugin យើងគ្រាន់តែវាយឈ្មោះ ហើយចុចលើប៊ូតុងSearch Plugin នោះយើងនឹងយើញមាន Plugin នោះហើយចុចលើប៊ូតុង Install ជាការស្រេច។តែបើសិនជា យើងមានPlugin ស្រេចហើយចង់តម្លើងនោះ គឺគ្រាន់តែចុចលើ Upload->Choose File->Install Now ជាការស្រេច។

## ១១ .បដនថម[Contact](http://itkonkhmer.com/share-button) Us Page

ជាការចាំបាច់ណាស់ សម្រាប់ការដាក់ Page Contact Us ដើម្បីឲ្យអ្នកទស្សនា ធ្វើការទំនាក់ទំនង មក យើងដែលជាម្ចាស់វេប ដើម្បីជាការរិះគន់ ការស្នើរសុំ ហើយជាពិសេសទៅទៀតនោះគឺ ការទំនាក់ទំនង ដើម្បីផ្សព្វផ្សាយពាណិជ្ច។

ដើម្បីដាក់ Contact Us Page គឺយើងត្រវតម្លើងPlugin មួយគឺឈ្មោះថា Si Contact Form បន្ទាប់តម្លើង យើងត្រវទៅចម្លងយក(Copy) Short Code របស់Form ដែលយើងត្រវការ

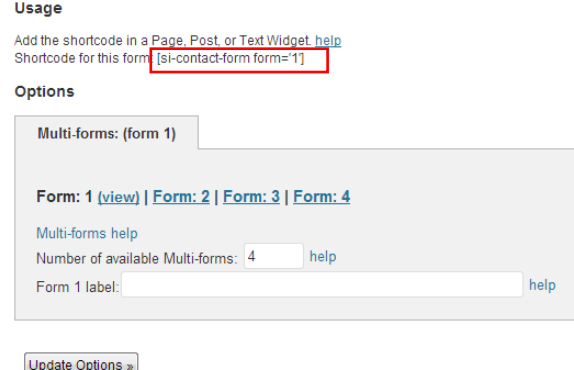

បន្ទាប់មកទៀតយើងត្រូវបង្កើតPage មួយដែលមានឈ្មោះថា Contact Us ហើយដើម្បីបង្កើតPage គឺ តយើងចូលតៅPage Menu->Add New

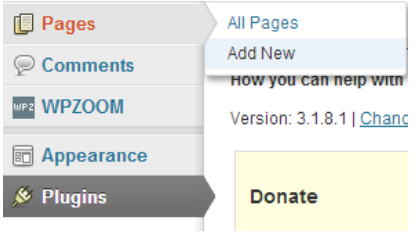

## សៅយមកបិទផ្អាប់នៅ Page របស់យើង

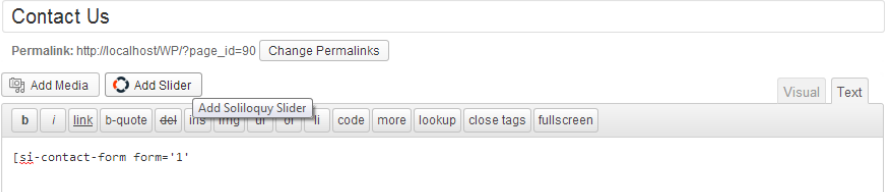

ហើយបន្ទាប់មកទៀតយក Contact Page របស់យើងទៅបង្ហាញនៅលើ Menu Tab ដែលស្ថិត នៅលើវេបរបស់យើង គឺគ្រាន់តែបន្ថែមPage របស់យើងទៅ Menu របស់យើង ហើយ Save ជា

### ការតស្សច។

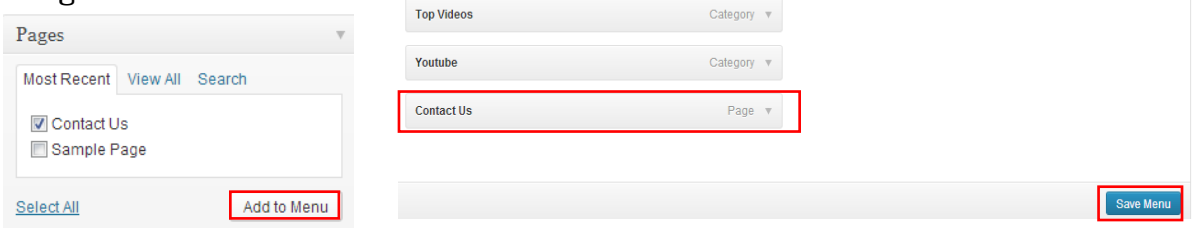

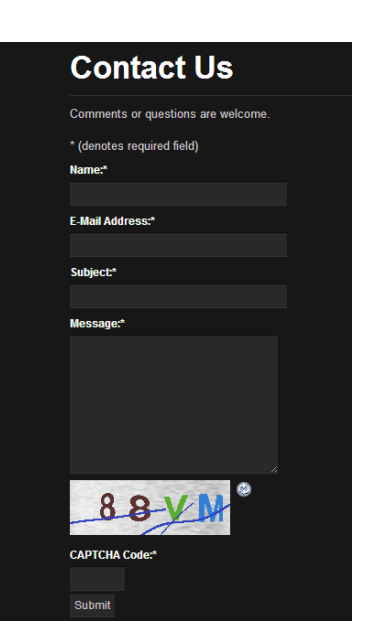

# ១២.បន្ថែមប៊ូតុងចែករំលែកទៅអត្ថបទ

 $\boxed{\text{Flike}}\begin{cases} 0 \end{cases} \qquad \boxed{Q+1}\begin{cases} 0 \end{cases} \qquad \boxed{\text{W Tweet}}\begin{cases} 0 \end{cases}$ **in** Share **B** Submit Welcome to WordPress. This is your first post. Edit or delete it, then start blogging!

ប៊ូតុងចែករំលែក គឺជាប៊ូតុងដែលអាចឲ្យអ្នកទស្សនាចែករំលែកអត្ថបទរបស់យើងទៅកាន់មិត្តភក្តិ ដទៃទៀត តាមរយ:បណ្តាញសង្គមជាច្រើន ដូចជា Facebook,Google+,Twitter និង ជាច្រើន ទៀ ។

ដើម្បីដាក់ប៊ូតុងនេះយើងត្រូវតម្លើងPlugin មួយឈ្មោះថា "Twitter Facebook Social Share″ នៅពេល តម្លើងចប់សព្វគ្រប់យើងត្រវទៅកែប្រែចំនុចមួយចំនួនដូចជា៖

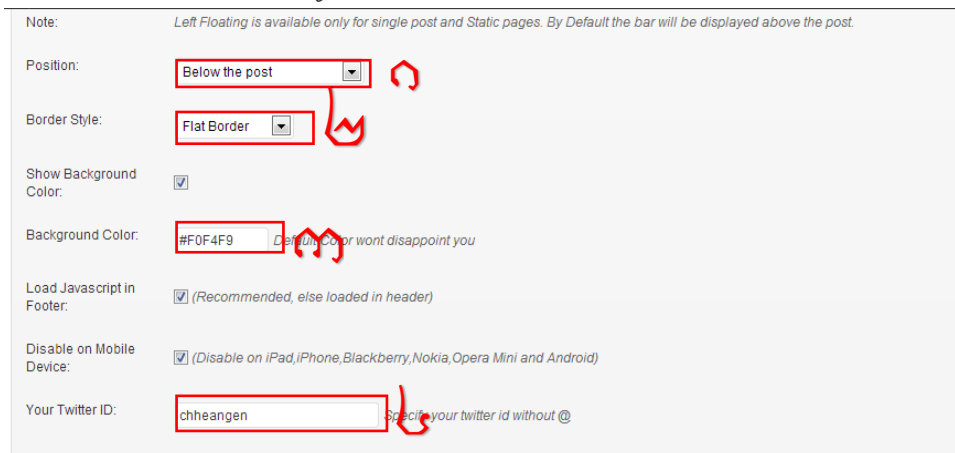

- 1. ទីតាំងរបស់ប្លុតុង
- 2. ទំរង់របស់ប៊ូតុង
- 3. កូដពណ៌របស់ផ្ទៃខាងក្រោយប៊ូតុង
- 4. អាយឌីTwitter

Save ជាការស្រេច។

# ១៣. រតបៀបោក់រូប អាយខ្ុន

WordPress | Just another \ x

រូប អាយខុន គឺជារូបតំណាងឲ្យប្លករបស់យើង ដែលវាបង្ហាញនៅលើ Title Bar និង Address Bar ។ខាងក្រោមនេះគឺជារបៀប នៃការដាក់រូប អាយខុន គឺដំបូងគឺត្រវតំលើងPlugin មួយមានឈ្មោះថា All in One Favicon។ បន្ទាប់ពីតម្លើងហើយ យើងត្រវកែប្រែវចំនុចមួយចំនួន ដូចជា៖

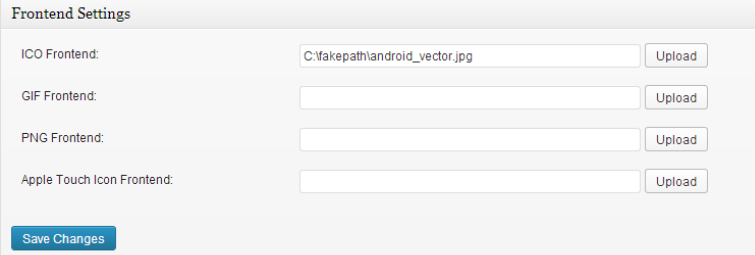

ចុចUpload តប្ជើសយករូបភាពដែលតយើងចង់ោក់តហើយ ចុចSave ជាការតស្សច។

# ១៤. របៀបដាក់ចំនួនអ្នកកំពុងទស្សនា

មានគេហទំព័រជាច្រើនដែលផ្តល់សេវាកម្មរាប់ចំនួន អ្នកកំពុងទស្សនា លើប្លុក ឬ គេហទំព័រ ដោយ ឥតគិតិថ្លៃ។ តេពេលនេះ ខ្ញុំសូមបង្ហាញពិគេហទំព័រមួយ គឺ[Histats.com](http://www.histats.com/) ដែលផ្តល់ឲ្យយេងដឹងព ចំនួនអ្នកកំពុង ទស្សនា , ចំនួនអ្នកទស្សនាសរុប និង បង្ហាញពីចំនួន ទំព័រដែលបានទស្សនា ទៀតផ ង។

១. មុនដំបូងយើងចូលទៅកាន់គេហទំព័រ [Histats.com](http://www.histats.com/) ដើម្បីធ្វើការចុះឈ្មោះ

២. បន្ទាប់ពីធ្វើការចុះឈ្មោះរួចហើយ យើងចូលទៅកាន់ Control Panel របស់យើង រួចចុចលើ Add a

### website

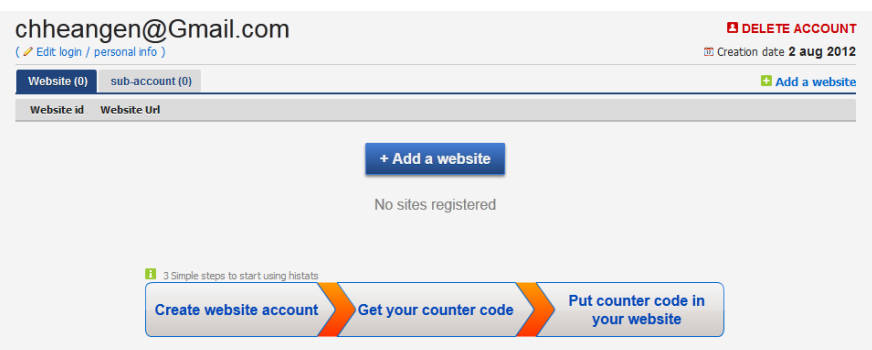

៣. បន្ទាប់មកយើងវាយ អាស័យដ្ឋាន របស់ប្លុករបស់យើងចូល និង បំពេញពត៌មានផ្សេងៗដូចរូប ខាងក្រោម

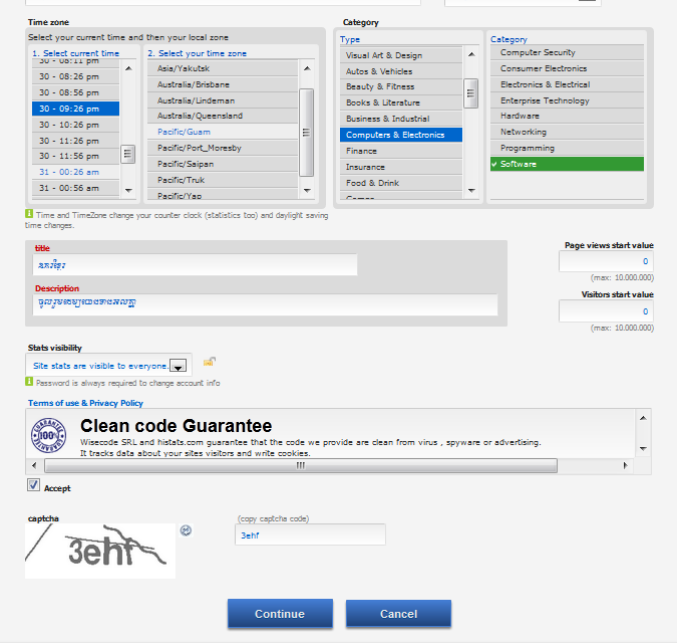

៤. បន្ទាប់មក យើងចុចចូលលើ website ដែលយើងទើបតែបង្កើត

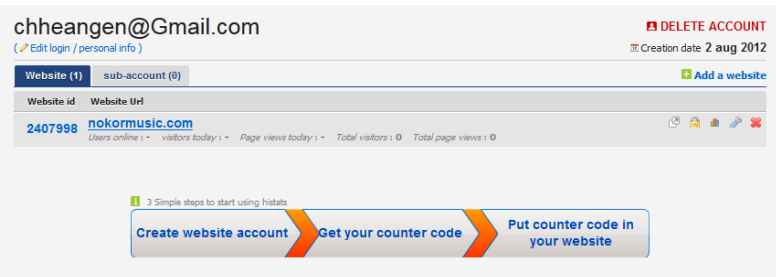

.<br>៥. ពេលនោះវានឹងបង្ហាញថ្នាំងមួយដែលអាចឲ្យយើងដឹងពត៌មានជាច្រើនពីគេហទំព័ររបស់យើង តែ ដើម្បីបង្កើត Counter តយើងចុចតលើCounter CODE។

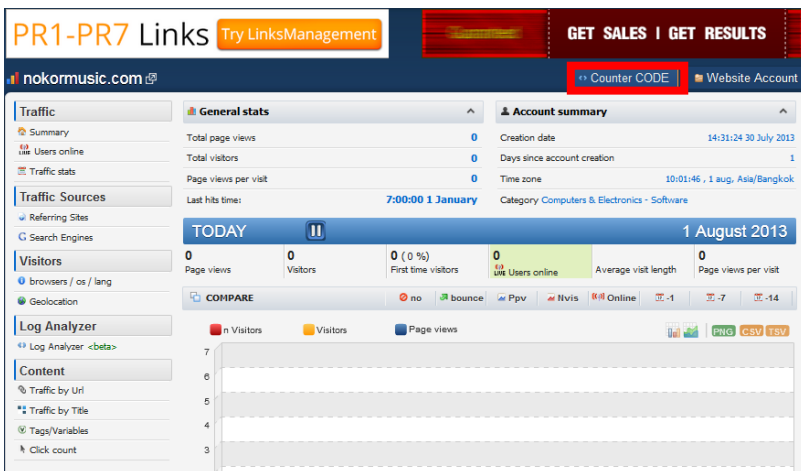

៦. ប ទ ប់មក តយើងចុចតលើAdd new counter

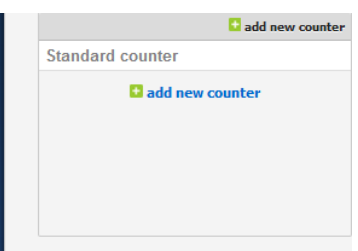

៧. ពេលនោះ វានឹងបង្ហាញទំរង់ Counter ជាច្រើនដើម្បីឲ្យយើងធ្វើការជ្រើសរើសទៅតាមដែលយើងចង់បាន។ បន្ទាប់ពី តយើងស្សឡាញ់តលើ Counter ណាមួយតហើយ តយើងចុចតលើវា

### Create new tracking counter

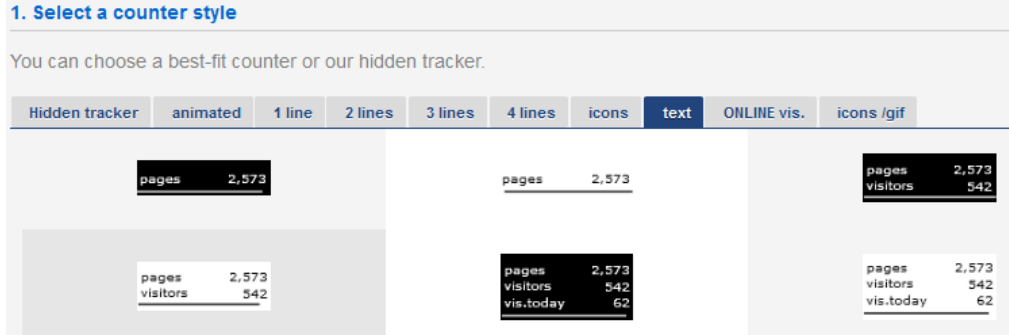

៨. ដំបូង Counter របស់យើងមានតែ រាប់ចំនួនអ្នកកំពុងទស្សនាទេ ដូចនេះដើម្បីបន្ថែមមុខងារផ្សេង ៗ យើងគ្រាន់តែ ត្រើសរើសបន្ថែម ដូចរូបខាងក្រោម រួចចុច ប៊ូតុង Save

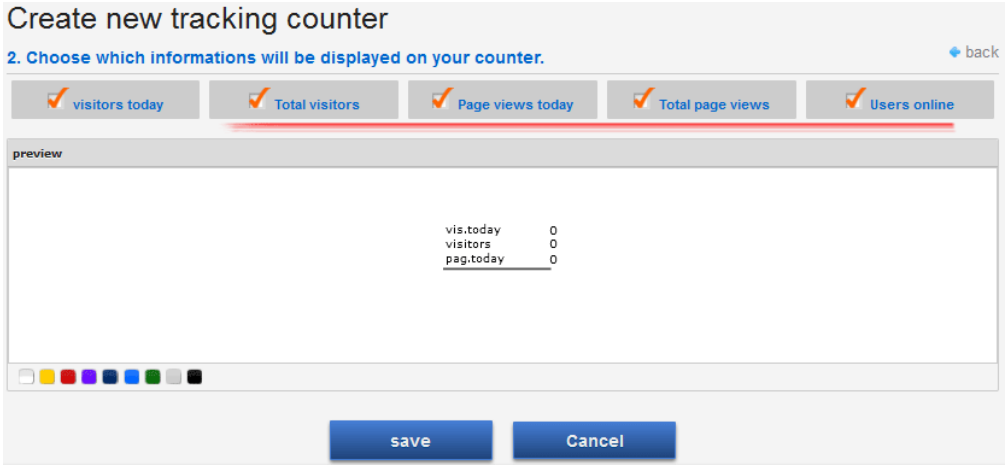

៩. បន្ទាប់ពី បង្កើត Counter រូច យើងចុចលើវា ដើម្បីយកកូដវាមកដាក់លើប្លុករបស់យើង។

១០. វាផ្តល់ជំរើសកូដជាច្រើនឲ្យយើង តែដោយសារតែនៅក្នុង WordPress វាមិនអនុញ្ញាតឲ្យយើង ប្រើប្រាស់កូដ JavaScript ជូចនេះយេងជ្រេសវេសកូដដែលគ្មាន JavaScript។ បន្ទាប់មកយេង Copy កូដដូចដែលខ្ញុំបាន Selected ដូច រូបខាងក្រោម ។

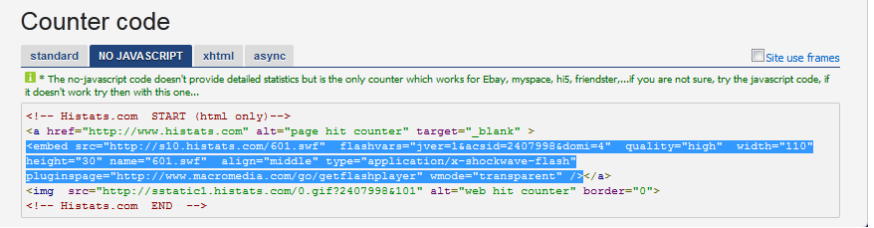

១១. បន្ទាប់មកយកកូដនោះ ទៅ Past នៅក្នុង វិដជិត(អត្ថបទ) នៅក្នុង ប្លុករបស់យើង។

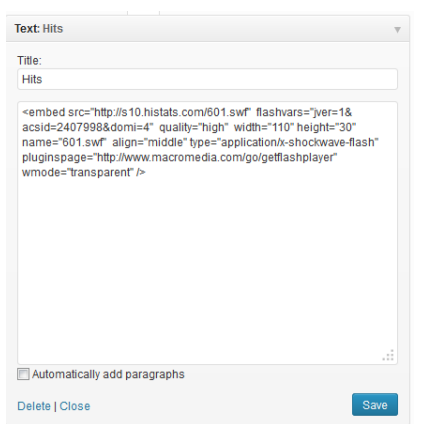

<mark>បន្ទាប់ពីការរូចហើយ ចុចលើប៊ុតុង **រក្សាទុក** ជា</mark>ការស្រេច។

 $\circ$ Vis. today Pages 4 Online з

# ១៥. របៀបបង្កើតUser ម្មី

ដោយសារតែ វាមានភាពពិបាក និងយឺតយ៉ាវ ក្នុងការបន្ថែមនូវអត្ថបទដូចនេះហើយ យើងត្រូវការ បង្កើតឲ្យមានអ្នកប្រើប្រាស់ច្រើន លើវេបសាយតែមួយ។ ដើម្បីបន្ថែមអ្នកប្រើប្រាស់យើង ត្រូវចូលទៅ កាន់ Users ->Add New User

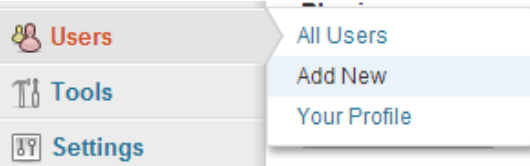

បន្ទាប់មកទៀតត្រូវបំពេញពត៌មានមួយចំនួនដូចជា៖

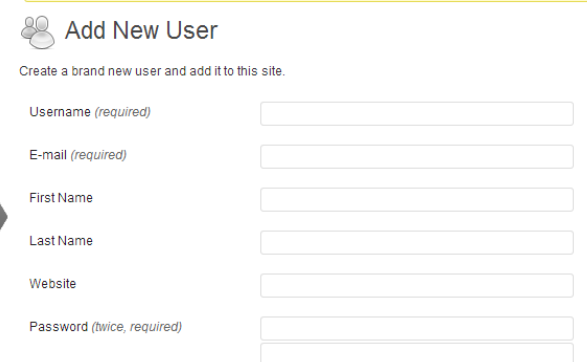

UserName :ឈ្មោះអ្នកប្រើប្រាស់ថ្មី

Email :សារអេឡិចត្រូនិចរបស់អ្នកប្រើប្រាស់

Password :សេខសម្ងាត់របស់អ្នកប្រើប្រាស់ក្នុងការចូលកែប្រែ ឬ បន្ថែមអត្ថបទ

ហើយអ្វីដែលសំខាន់មួយទៀតនោះគឺសិទ្ធិ(Role)

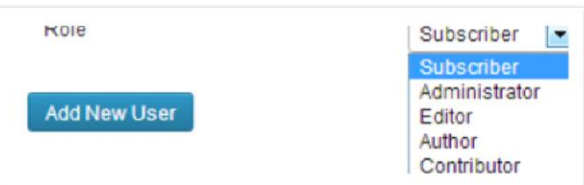

### សង្ខេបរបស់សិទ្ធិ

- Super Admin អ្នកដែលអាចគ្រប់គ្រងទៅលើការកែប្រែរ និងអាប់ដេតវេបសាយទាំងអស់
- Administrator ដូចទៅនឹងsuper Admin ដែរ
- Editor អាចត្រឹមតែគ្រប់គ្រងអត្ថបទ នឹងអត្ថបទរបស់user ផ្សេងទៀត
- Author អាចត្រឹមតែគ្រប់គ្រងអត្ថបទរបស់ខ្លួនឯង
- Contributor អាចត្រឹមតែគ្រប់គ្រងអត្ថបទរបស់ខ្លួនឯង តែមិនអាចបង្ហោះផ្សាយវាទេ
- Subscriber អាចត្រឹមតែគ្រប់គ្រងProfile របស់ខ្លួន

# ១៦. រតបៀបដកដប្បក ន ងGeneral

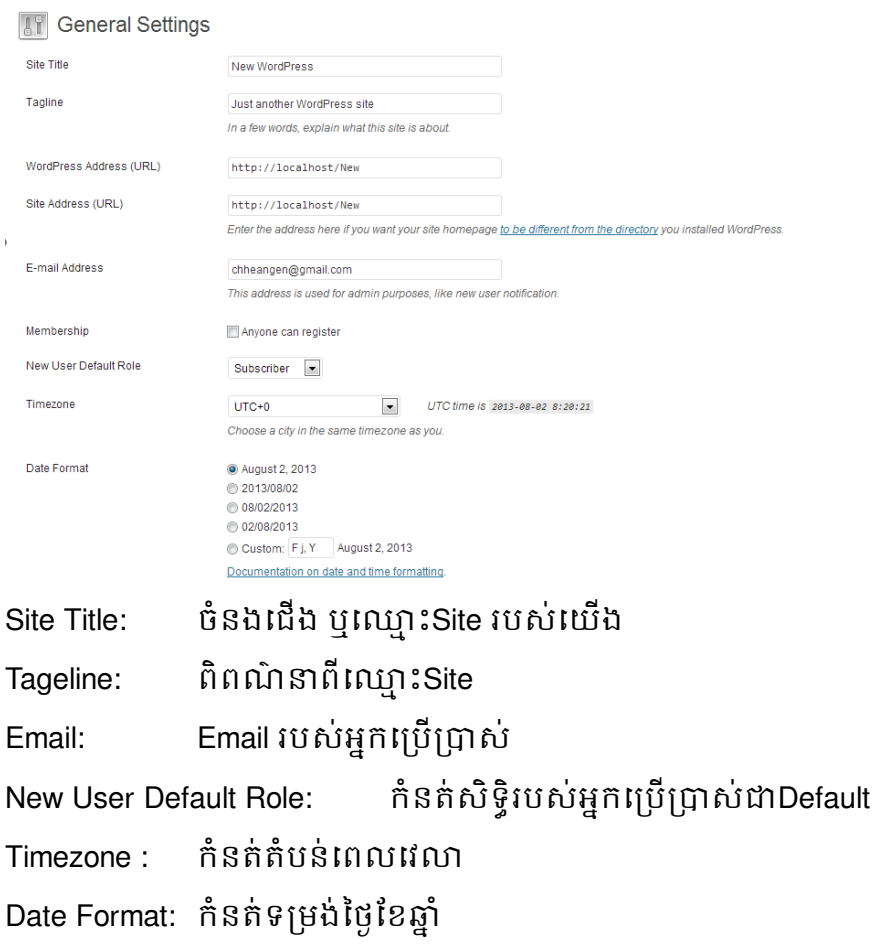

## នៅពេលខ្លះយេងអាចធុញទ្រាន់ ពេលURL address របស់យេងចេញ ?cat=3,… ពេលនេះខ្ញុំនងបង្ហាញព ការប្តូរទាងនេះ។ដំបូងយើងត្រូវចូលក្នុង Setting Menu-> Permalinks

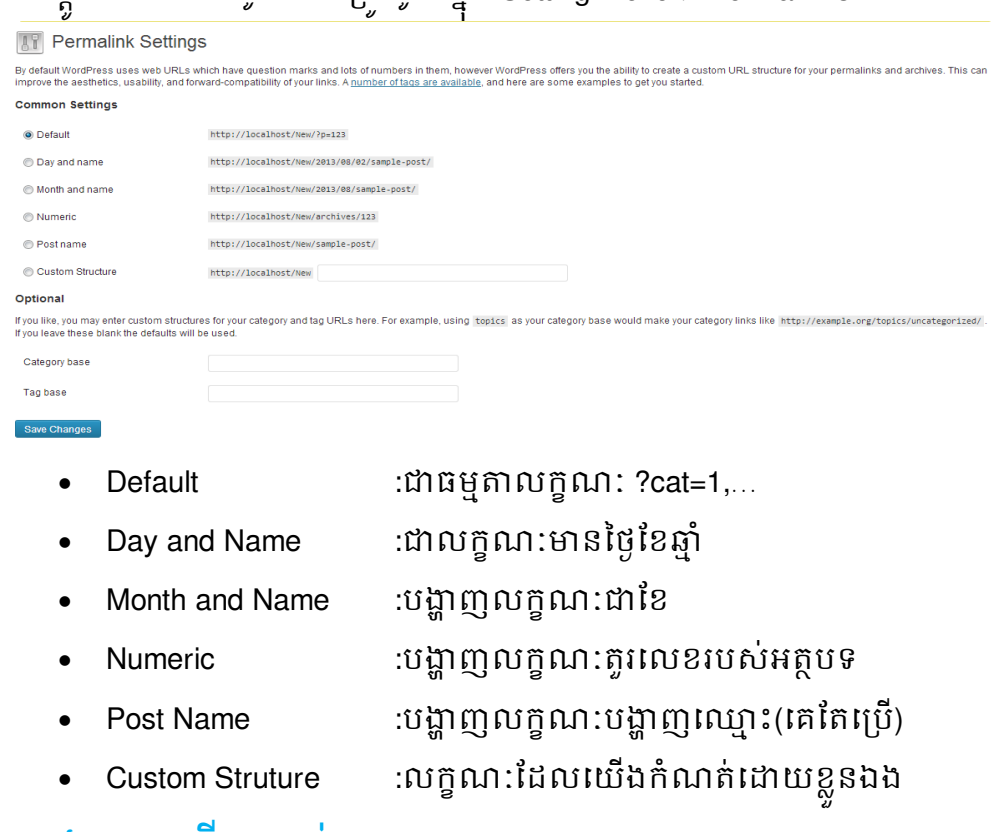

# ១៨.ការតប្បើប្ាស់Library

New WordPress **C** 1

 $\bullet$ 

 $+$  New

ក្នុងLibrary គឺឃ្លាំង ស្តង់ទន្នន័យរបស់Site របស់យើង ដែលទន្នន័យទាំងនោះមានដូចជា រូបភាព សម្លេង<br>ក វីដេអូ នឹង ឯកសារដទៃទៀតដែលយើងបាន ដាក់ចូល(Upload) ក្នុងSiteរបស់យើង ហើយយើងអាចធ្វើ ការកែប្រែរ លុប និងមើល ទៅលើឯកសារទាំងនោះ។

### $WordPress CMS$   $\frac{1}{2}$   $\frac{1}{2}$   $\frac{1$

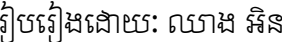

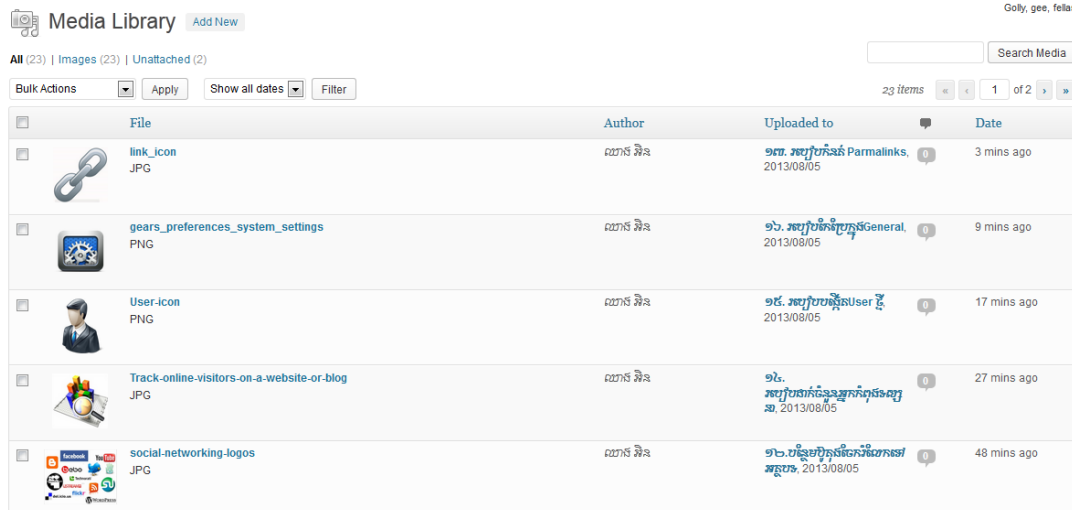

## ១៩.ការតប្បើប្ាស់Black Studio TinyMCE

ជាការពិតណាស់ វាពិតជាពិបាក់ណាស់នៅពេលដែលយើង ចង់សសេរកូដផ្សេងៗ ឬក៏ចង់ដាក់រូបភាព ចំ តៀងនៅក្នុង Sidebar ជាឧទាហរណ៍ នៅពេលដែលយើងចង់ដាក់រូបភាព យើងតែងតែទៅសសេរនៅក្នុង កម្មវិធីផ្សេងសិនដូចជា៖ Dreamweaver, Notepad++,...ទើបយើង ចម្លង(Copy) កូដទាំងនោះមកដាក់នៅ <mark>លើWidgets</mark> របស់យើង តែពេលនេះ យើងស្ងមលើកយកកម្មវិធីមូយដែលមានការពេញនិយមក្នុងការប្រើ ប្រាស់។ ដំបូងយើងត្រូវតំឡើងPlugin មួយសិនដែលមានឈ្មោះថា Black Studio TinyMCE

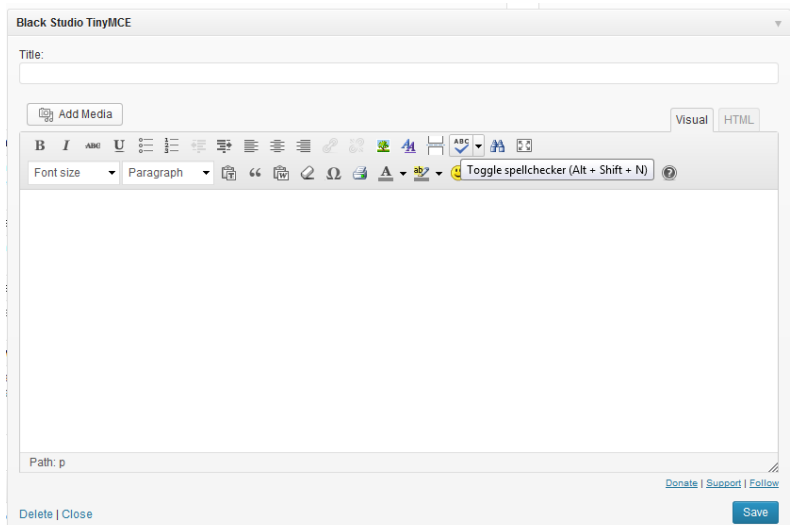

ពេលនេះខ្ញុំនិងប្រេប្រាស់ Plugin នេះដៃម្បី ដាក់បញ្ជូលនៅរូបភាព ក៏ដូចជា កូដHTML ជាដើម។ដំបូងចុច តលើAdd Media -> តប្ជើសយករូបភាព ->Inert into post

wordPress CMS រូបរៀងរងាយ: ឈាង អិន

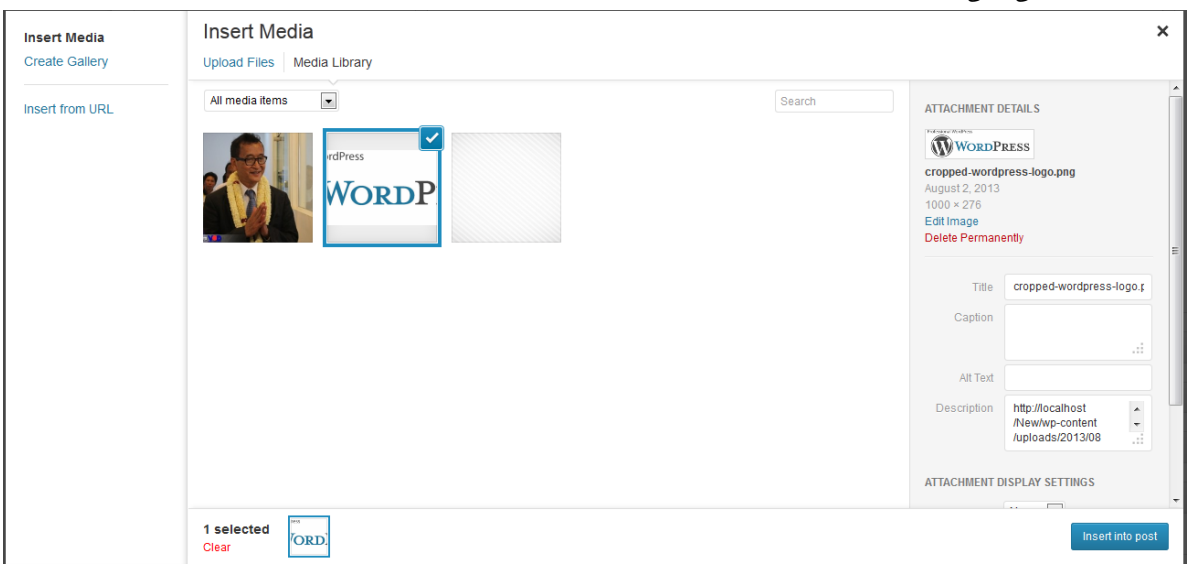

## .<br>លើយបន្ទាប់មក ចុចSave ជាការស្រេច។

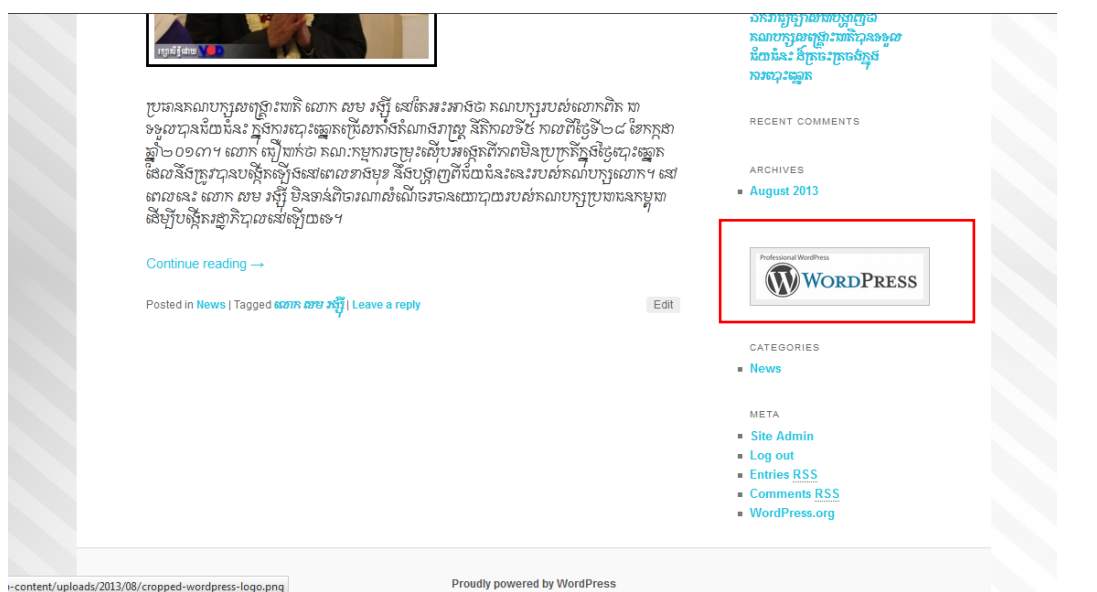

# ២០.រតបៀបតប្បើប្ាស់Facebook Plugin

ដើម្បីឲ្យមានភាពងាយស្រួល ដល់អ្នកដែលចូលទៅទស្សនាលើSite របស់យើង គឺយើងត្រូវបន្ថែមនូវ ប្រព័ន្ធបណ្តាញសង្គម ដូចជា Facebook, Twitter,Skype ជាដើម។ដូចនេះយើងស្ងមលើកយក plugin មួយឈ្មោះថា Facebook ដែលក្នុងនោះមានដូចជា Facebook Like box, Facebook Comment Box, Facebook Recommend bar ។ដើម្បីប្រើយើងត្រូវ តម្លើង Plugin មួយឈ្មោះថាFacebook។ បន្ទាប់មកទៀត ចុចលើ Facebook Setting Menu -> General វានិងបង្ហាញដូចខាងក្រោម៖

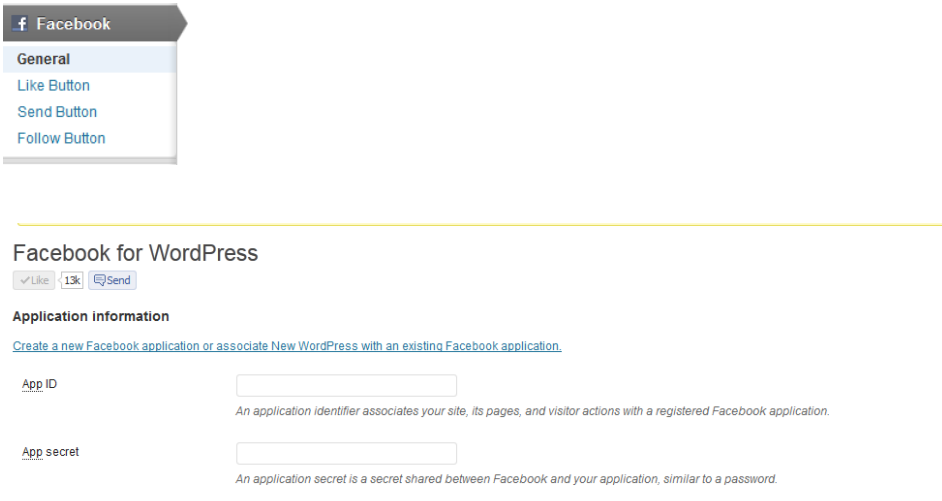

បន្ទាបមកទៀតយេងត្រូវបញ្ចូលនូវ App ID និង App secret ដើម្បីបានរបស់ទាំងនេះយេងត្រូវមាន Facebook Page មួយសិន បន្ទាប់មកយើងចុចលើ Creat a new Facebook Application or associate New WordPress … នោះវានិងបង្ហាញ App ID និង App secret របស់យើង ចូរចម្លងវា ហើយដាក់ក្នុងប្រអប់ឲ្យ បានត្រឹមត្រូវ។

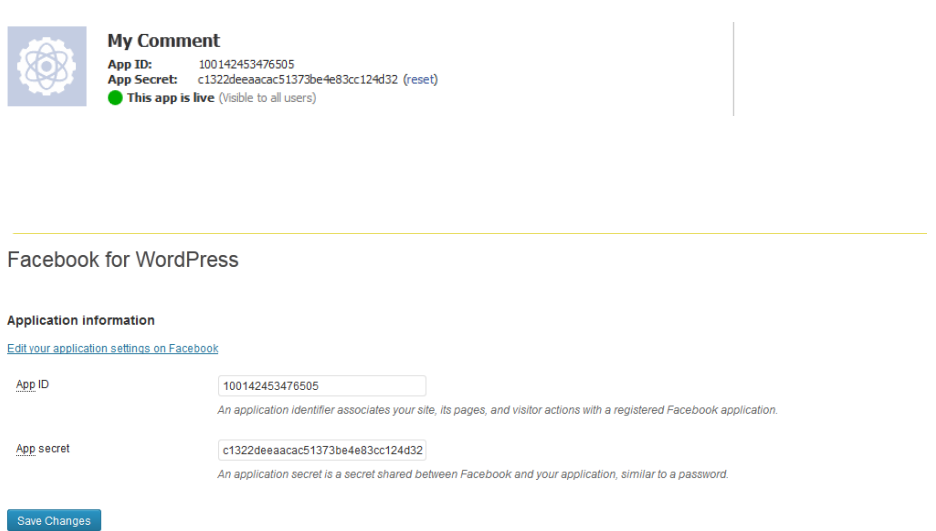

## ក.Facebook Like Button(ប៊ូតុងចូលចិត្ត)

### **Like Button Settings**

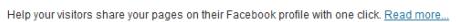

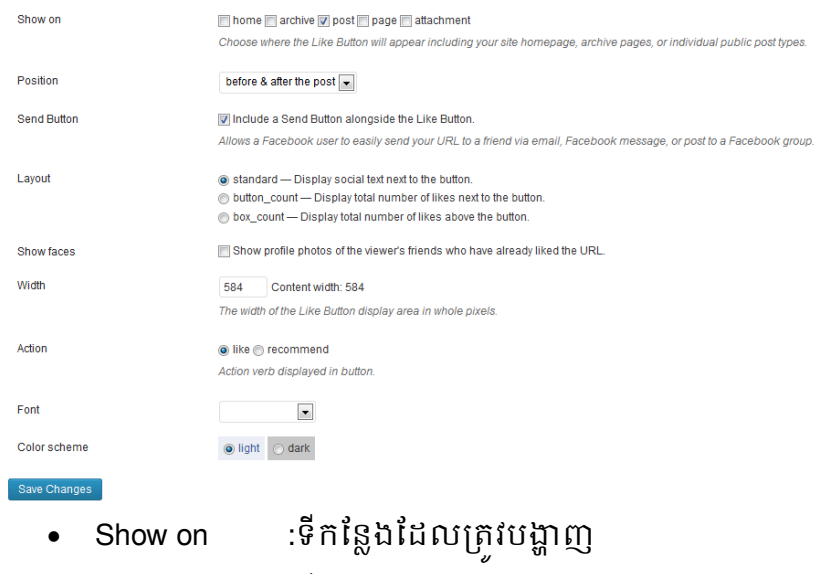

- Postion :ទីតាំងរបស់ប៊ូតុង
- Width :ប្បដវងទទឹង
- Font :ទម្រង់អក្សរ

## ខ.Facebook Send Button(ប៊ូតុងផ្ញើរអត្ថបទ)

### Send Button Settings Help site visitors send your URL in a message to any email address, a message to his or her Facebook friends, or a post to a Facebook group. Read more... Show on home archive post page attachment Choose where the Send Button will appear including your site homepage, archive pages, or individual public post types Position before & after the post  $\boxed{\mathbf{v}}$  $\overline{\phantom{a}}$ Font  $\textcircled{\textsf{light}}$   $\textcircled{\textsf{dark}}$ Color scheme Save Changes

ចំនុចទំងប ែ នតនោះគឺែូចតៅនឹង Facebook Like Button ដែរ

គ.Facebook Follow Button(ប៊ូតុងតាមដាន)

### **Follow Button Settings**

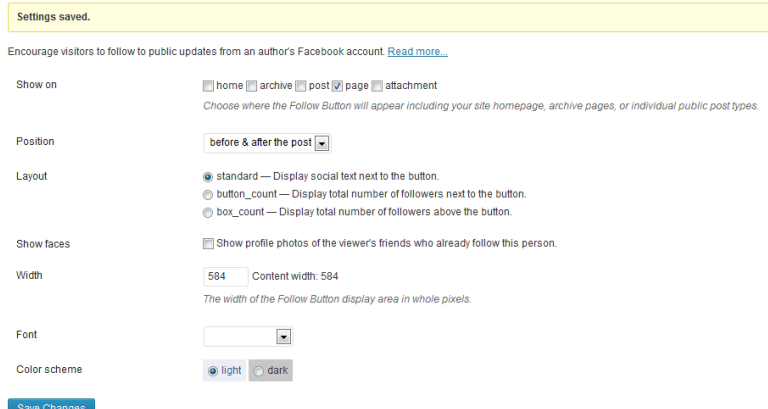

### ចំនុចទំងប ែ នតនោះគឺែូចតៅនឹង Facebook Like Button ដែរ

## .Facebook Comment Box(ប្បអប់ម ិ)

### **Comments Box Settings**

Enable social commenting backed by a Facebook account and optional providers AOL, Hotmail, or Yahoo!. Read more...

Comments appear in the author's Facebook Timeline. All administrators of your Facebook application will be able to moderate comments.

You may customize your Comments Box settings from the Facebook Comments Tool including moderated comments, blacklisted words, and comment sorting. You may also specify individual comment moderators not<br>associated with your

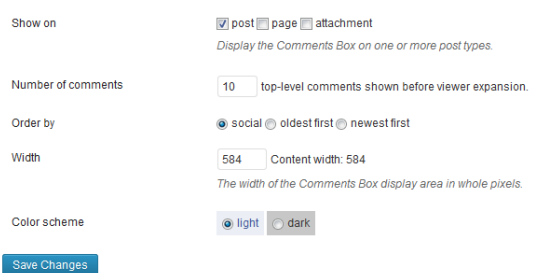

### តនោះគឺជាលទធផល

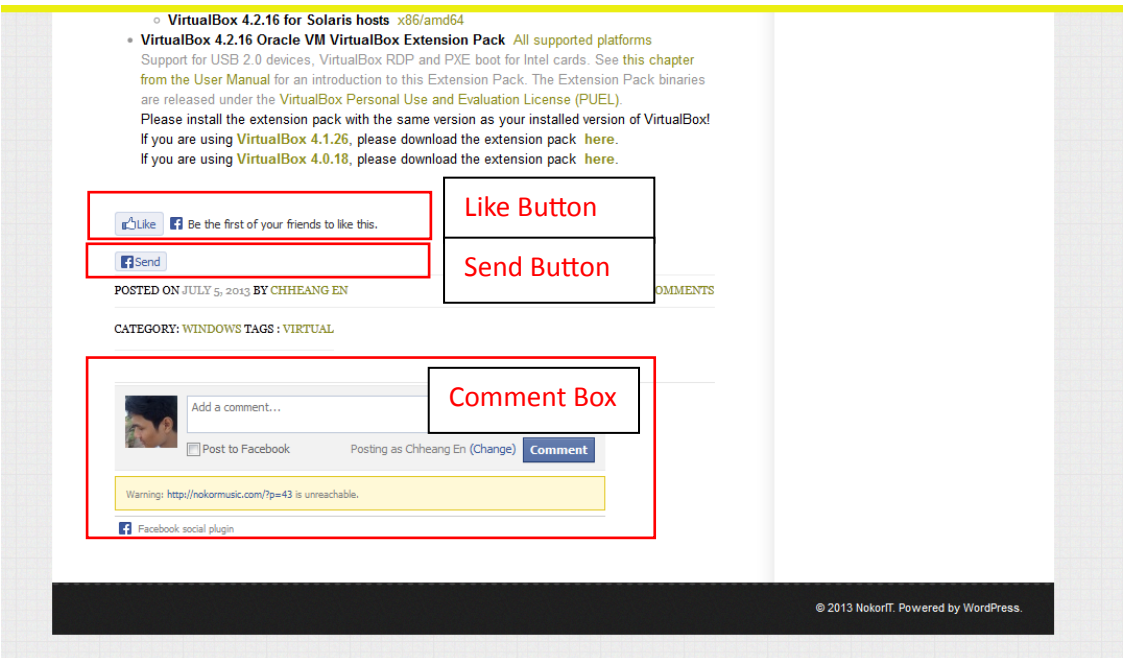

### តយងតាម៖

- 1. ITKonkhmer.com
- 2. Google.com
- 3. Youtube.com

### ទំ ក់ទំនង៖

## បេសនមានការខុសឆ្គង ខ្ញុំបាទសូមអភ័យទោសផង ព្រោះតេពុបានផ្ទៀងផ្ទាតឲ្យបានល្អួតល្អួន បេមានជា មតិរិះគន់ដើម្បីស្ថាបនា ស្ងួមធ្វើការទាក់ទងតាម៖

- Nokormusic.com
- Facebook: Chheangen
- Twitter.com/chheangen
- Tel: 097 6654498

សូមអរគុណ!